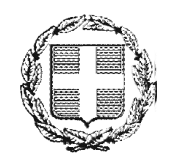

**ΕΛΛΗΝΙΚΗ ΔΗΜΟΚΡΑΤΙΑ ΑΠΟΚΕΝΤΡΩΜΕΝΗ ΔΙΟΙΚΗΣΗ ΜΑΚΕΔΟΝΙΑΣ-ΘΡΑΚΗΣ ΓΕΝΙΚΗ Δ/ΝΣΗ ΕΣΩΤΕΡΙΚΗΣ ΛΕΙΤΟΥΡΓΙΑΣ Δ/ΝΣΗ ΠΛΗΡΟΦΟΡΙΚΗΣ & ΕΠΙΚΟΙΝΩΝΙΩΝ ΤΜΗΜΑ ΣΧΕΔΙΑΣΜΟΥ ΚΑΙ ΥΠΟΣΤΗΡΙΞΗΣ ΣΥΣΤΗΜΑΤΩΝ Email:tsys@damt.gov.gr**

# *Οδηγίες Αποστολής - Παραλαβής FAX*

**Θεσσαλονίκη, Νοέμβριος 2015 Ριζάκη Καλλιόπη 2313-309168 rizakik@damt.gov.gr**

## **ΠΙΝΑΚΑΣ ΠΕΡΙΕΧΟΜΕΝΩΝ**

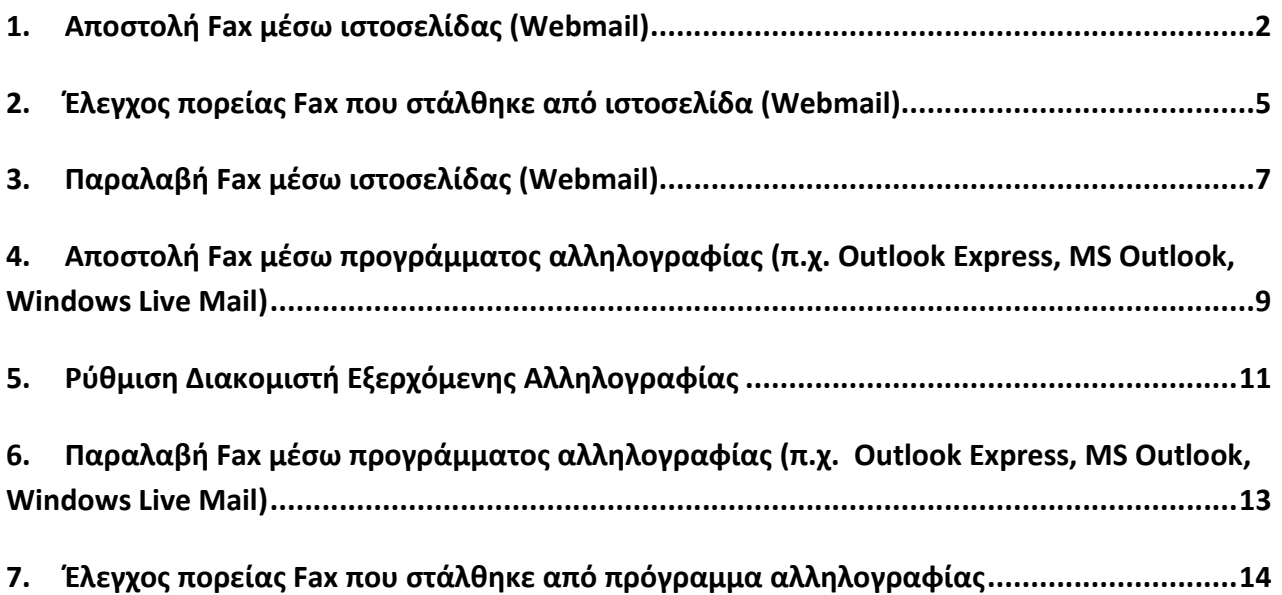

## **ΑΠΟΣΤΟΛΗ - ΠΑΡΑΛΑΒΗ FAX**

#### **1. Αποστολή Fax μέσω ιστοσελίδας (Webmail)**

Πληκτρολογώντας την ηλεκτρονική διεύθυνση **email.damt.gov.gr** εισερχόμαστε στο περιβάλλον της διαχείρισης του λογαριασμού ηλεκτρονικής αλληλογραφίας (email) μας (ο οποίος έχει δικαίωμα αποστολής FAX) συμπληρώνοντας π.χ. **dsnm-vas** χωρίς το **@damt.gov.gr** και τον κωδικό, (βλέπε Εικόνα 1.1).

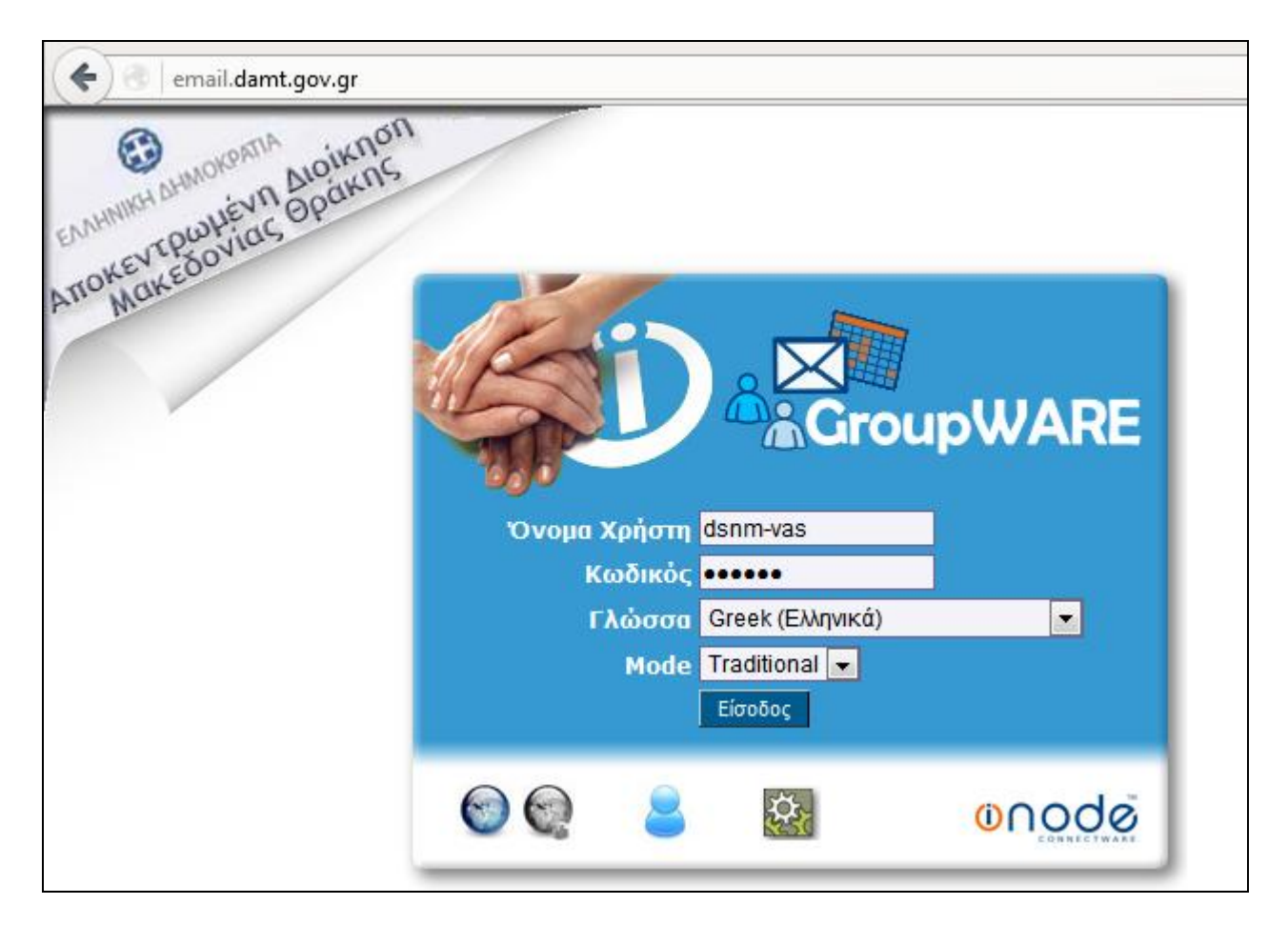

Εικόνα 1.1

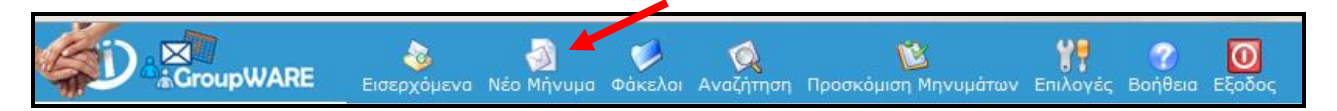

Πατώντας **Νέο Μήνυμα** συμπληρώνουμε το παρακάτω πεδίο **Προς:** συμπληρώνοντας τον αριθμό του FAX που θέλουμε ως εξής -> **user@2313309910.fax. Δηλαδή θα πρέπει ο παραλήπτης να έχει τη μορφή user@XXXX.fax , όπου ΧΧΧΧ ο αριθμός FAX που επιθυμούμε να αποστείλουμε FAX.**

 **Σημείωση 1:** Στο πεδίο **Θέμα,** συμπληρώνουμε το Θέμα του FAX, το οποίο **δεν εμφανίζεται** στον παραλήπτη, αλλά είναι προς δική μας ενημέρωση.

 **Σημείωση 2:** Στο πεδίο του κυρίως **Κειμένου,** συμπληρώνουμε ένα σύντομο κείμενοαναφορά στο περιεχόμενο του FAX που θα στείλουμε, καθώς και το κείμενο της υπογραφής μας στο μήνυμά μας, τα οποία **θα εμφανιστούν** στον παραλήπτη ως **1<sup>η</sup> σελίδα** του FAX και μετά θα ακολουθήσει το συνημμένο αρχείο **pdf**, (βλέπε Εικόνα 1.2).

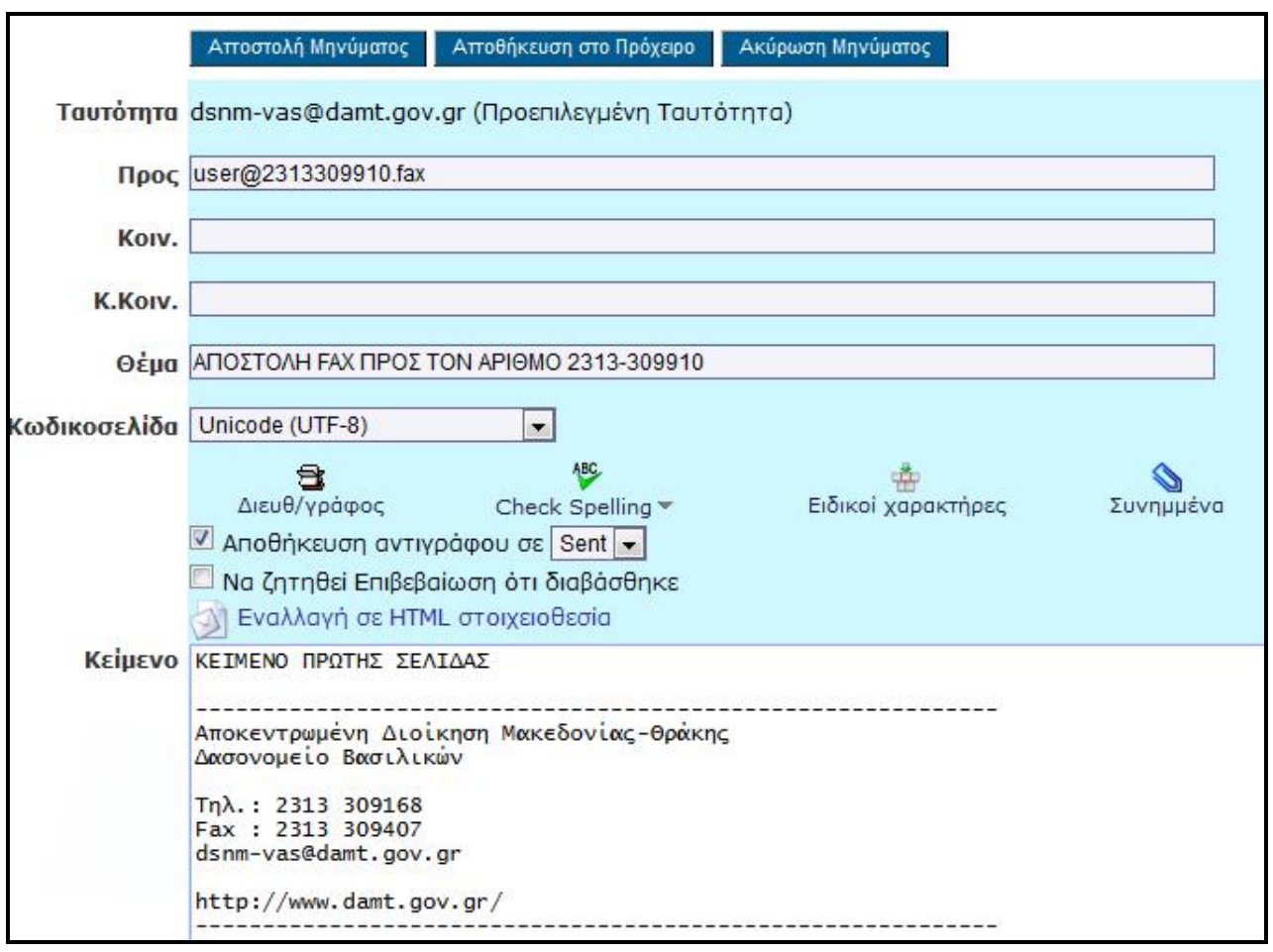

Εικόνα 1.2

Συνεχίζουμε επιλέγοντας το **Συνημμένο αρχείο** και ολοκληρώνουμε την φόρτωση αυτών πατώντας **Ενημέρωση,** (βλέπε Εικόνα 1.3).

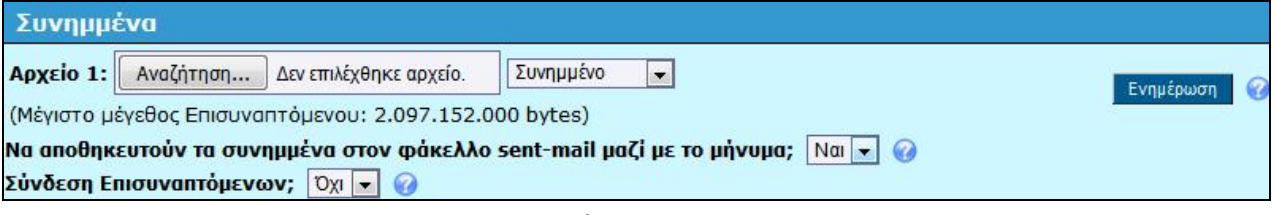

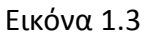

Μετά την ενημέρωση των συνημμένων εγγράφων παίρνουμε το παρακάτω μήνυμα.

√ Προστέθηκε "aitisi\_sindesis\_local\_v2.1.pdf" σαν συνημμένο.

Πατάμε **Αποστολή Μηνύματος** και το FAX μας, αποστέλλεται ηλεκτρονικά μέσω του λογαριασμού ηλεκτρονικής αλληλογραφίας μας. **Σημειώνουμε** ότι στον τελικό παραλήπτη, φαίνεται ο αριθμός FAX που είναι συνδεδεμένος με το email μας **και όχι** το email μας.

 **Σημείωση 1:** Το **Συνημμένο αρχείο** μπορεί να είναι της μορφής .**doc, .xls, .pdf.** Προτείνεται τα συνημμένα αρχείο να είναι σε μορφή **.pdf**.

 **Σημείωση 2:** Για πολλούς παραλήπτες FAX παρεμβάλουμε είτε το ελληνικό ερωτηματικό **(;)** είτε το κόμμα **(,)** π.χ. **user@2313309910.fax, user@2313309911.fax** ή **user@2313309910.fax; user@2313309911.fax**

Στον **τελικό Παραλήπτη**, το FAX εμφανίζεται με την παρακάτω μορφή, (βλέπε Εικόνα 1.4, Εικόνα 1.5).

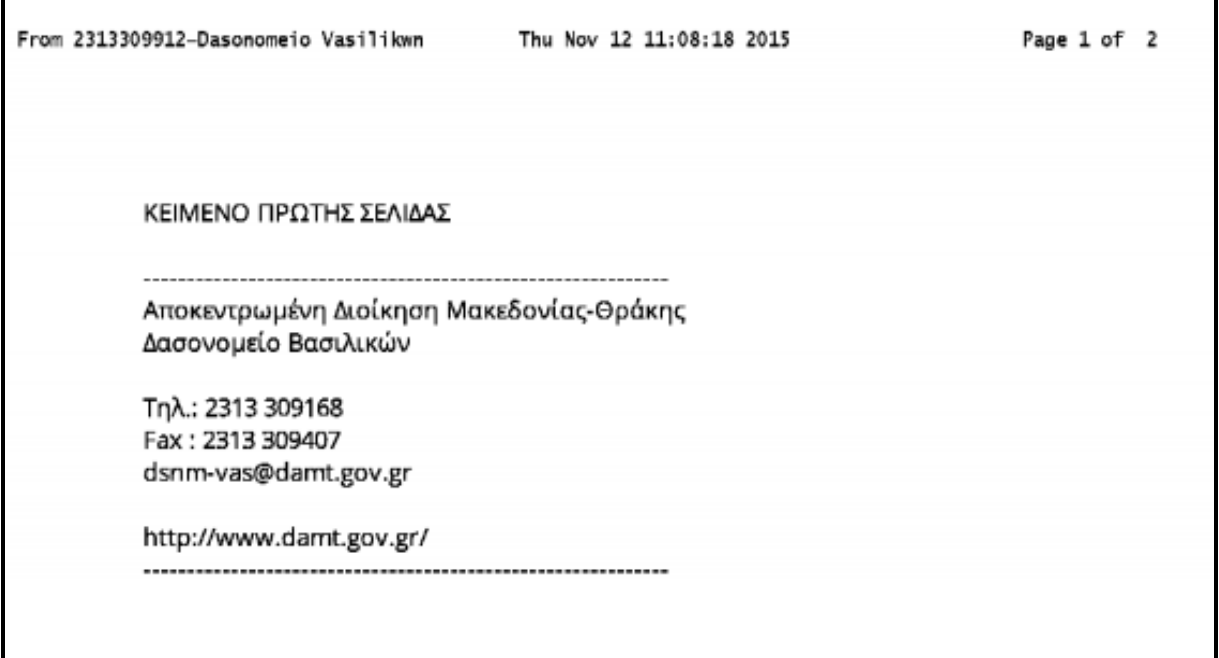

Εικόνα 1.4

Όπου στην παρακάτω Εικόνα 1.5, έχουμε μια ενδεικτική προβολή του συνημμένου αρχείου μας.

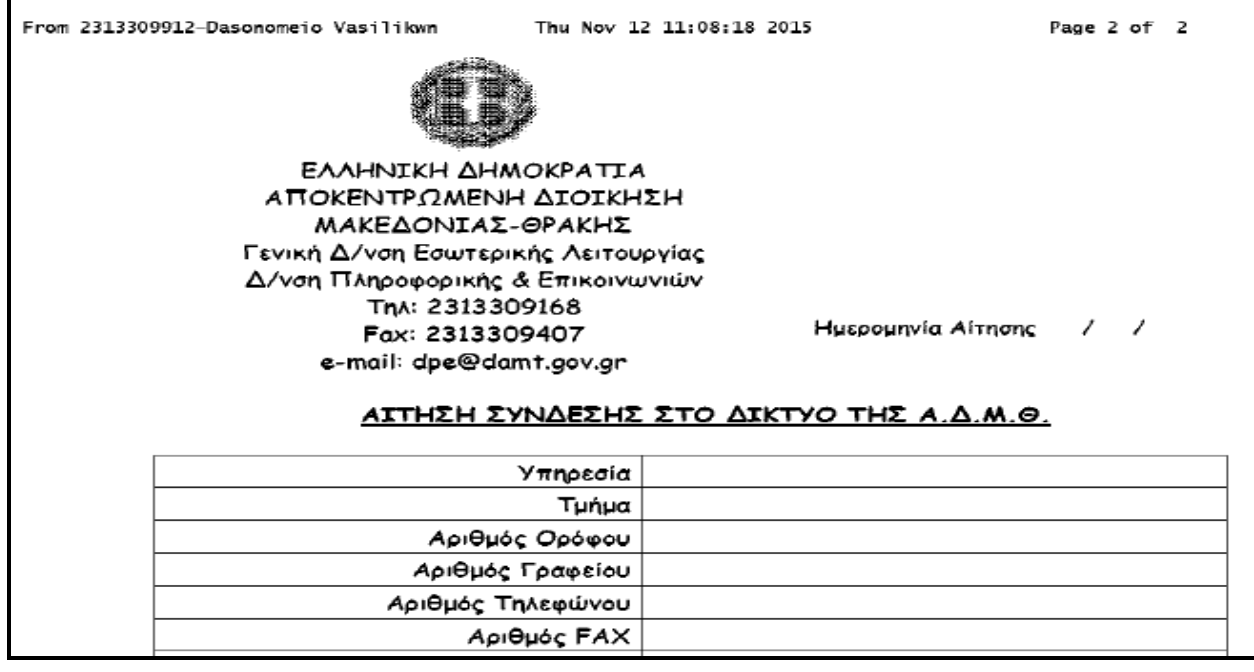

Εικόνα 1.5

#### **2. Έλεγχος πορείας Fax που στάλθηκε από ιστοσελίδα (Webmail)**

Πληκτρολογώντας την ηλεκτρονική διεύθυνση **https://10.64.1.3:9237** εισερχόμαστε στο περιβάλλον της διαχείρισης του λογαριασμού FAX, συμπληρώνοντας το όνομα του λογαριασμού μας (ο οποίος έχει δικαίωμα αποστολής FAX) π.χ. **dsnm-vas** χωρίς το **@damt.gov.gr** και τον κωδικό, (βλέπε Εικόνα 2.1).

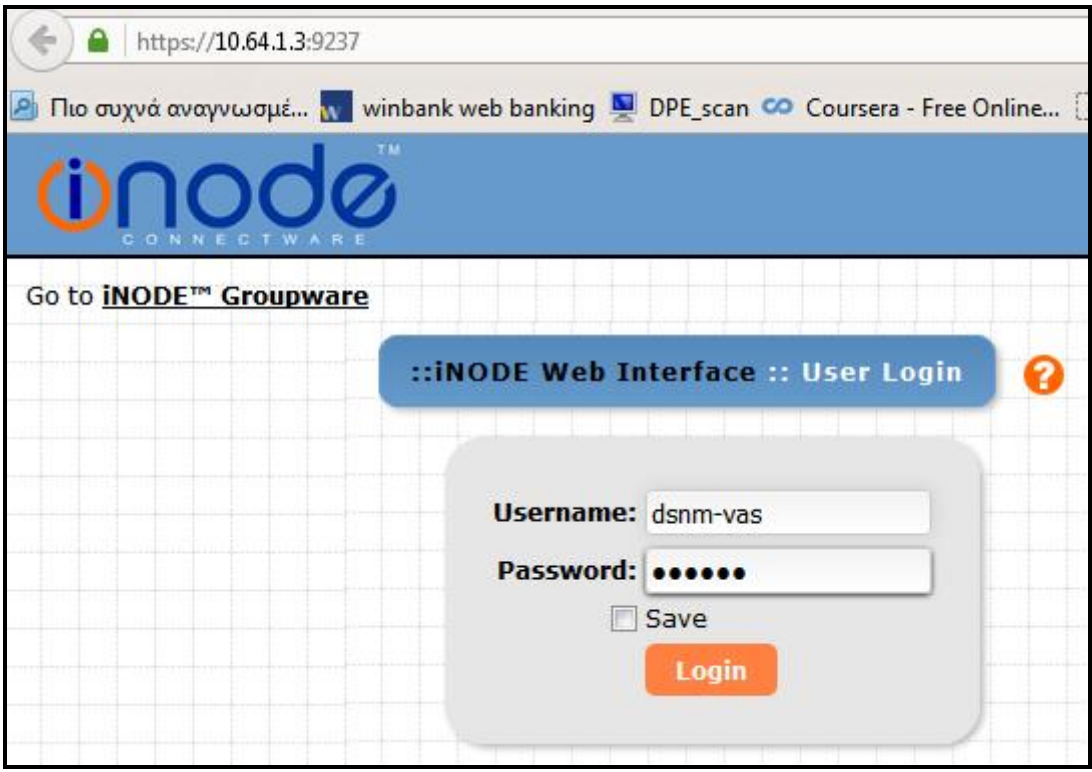

Εικόνα 2.1

Επιλέγοντας από το μενού την ουρά των απεσταλμένων μηνυμάτων **Send Queue,** βλέπουμε την πορεία αποστολής του **FAX** που στείλαμε πριν από λίγο από τον λογαριασμό ηλεκτρονικής αλληλογραφίας (email) μας .

Στην αρχή το **Status** έχει την τιμή **Scheduled** και στην συνέχεια **Running,** (βλέπε Εικόνα 2.2α και Εικόνα 2.2β).

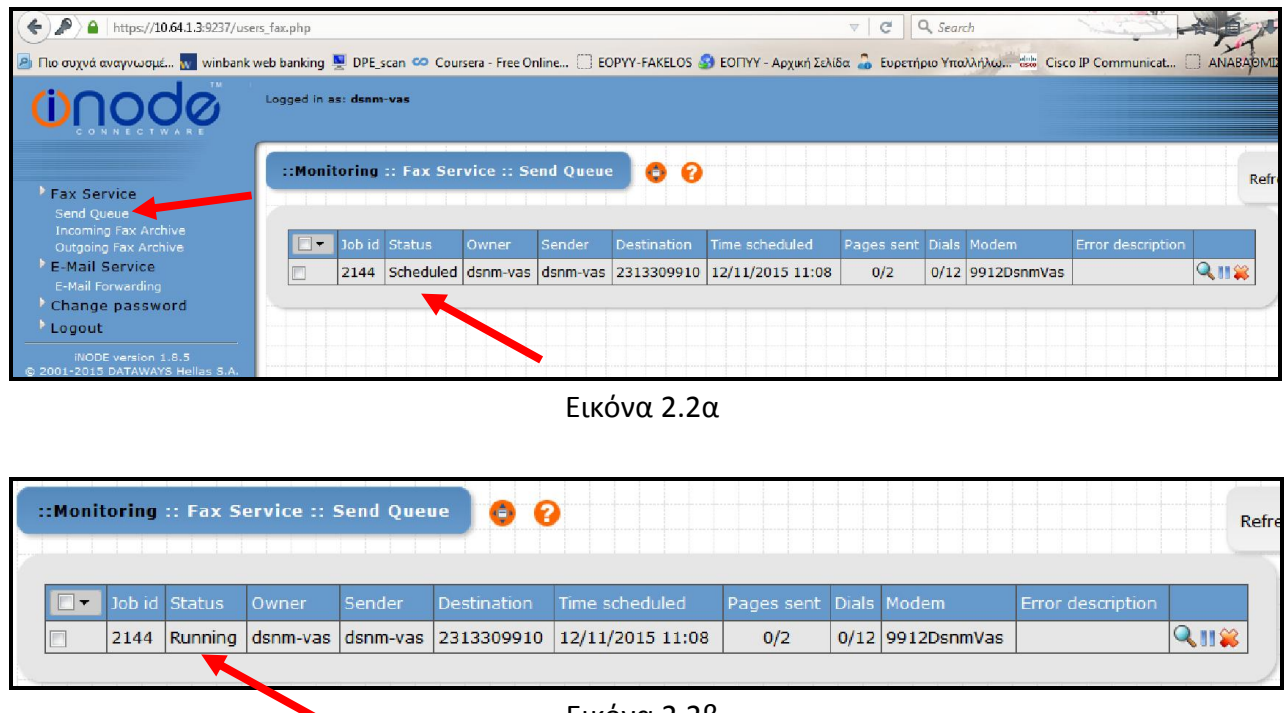

Εικόνα 2.2β

Όταν ολοκληρωθεί η αποστολή του FAX, η ουρά αδειάζει (βλέπε Εικόνα 2.3) και το FAX μας πηγαίνει στο **Outgoing Fax Archive**, (βλέπε Εικόνα 2.3).

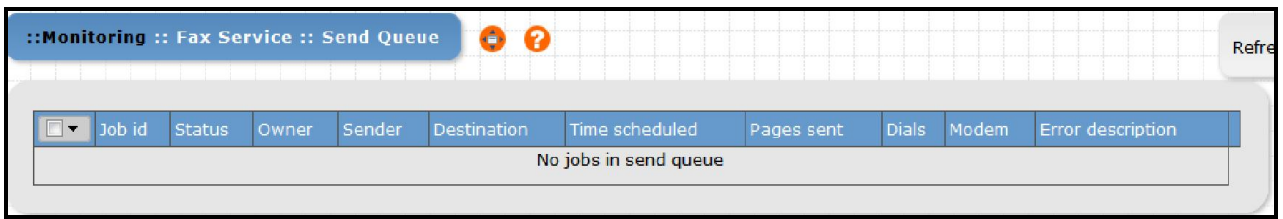

Εικόνα 2.3

Στον φάκελο των εξερχομένων FAX, **Outgoing Fax Archive** βλέπουμε όλα τα μηνύματα FAX που έχουμε αποστείλει καθώς και την κατάσταση τους π.χ. **Done** (ολοκληρωμένα), πόσες προσπάθειες έγιναν πριν κτλ.

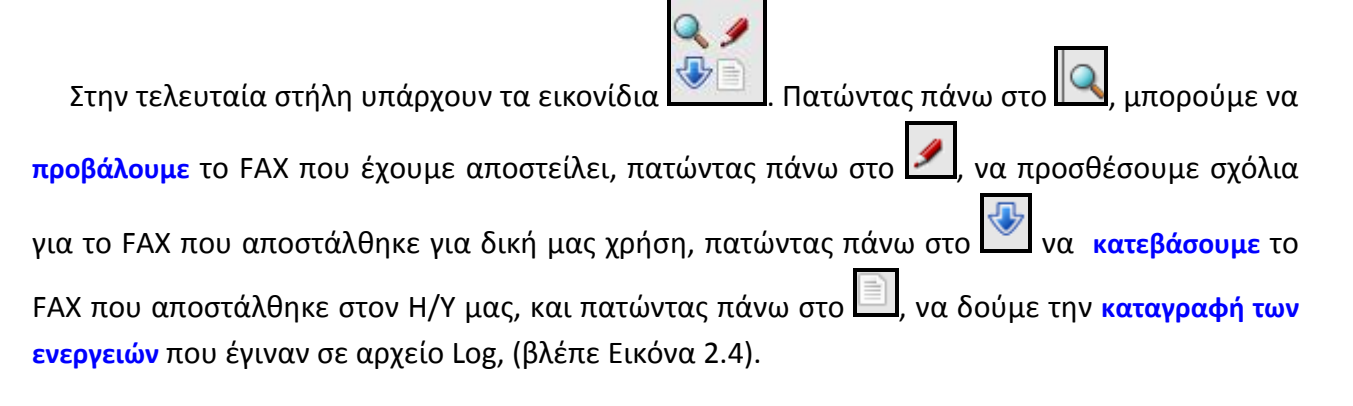

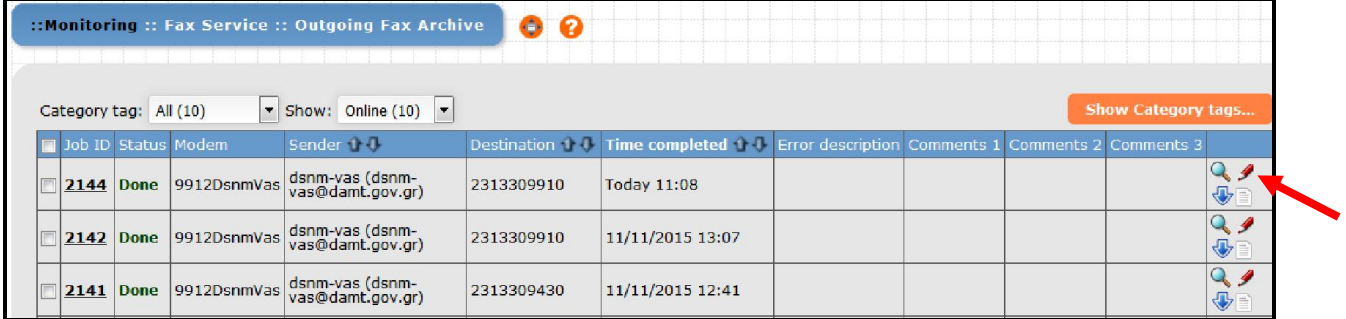

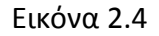

## **3. Παραλαβή Fax μέσω ιστοσελίδας (Webmail)**

Όταν παραλαμβάνουμε ένα μήνυμα FAX, αφού πληκτρολογήσουμε την ηλεκτρονική διεύθυνση **email.damt.gov.gr** και εισέρθουμε στο περιβάλλον της διαχείρισης του λογαριασμού ηλεκτρονικής αλληλογραφίας (email) μας, στον φάκελο **Εισερχόμενα** παίρνουμε την παρακάτω εικόνα, (βλέπε Εικόνα 3.1).

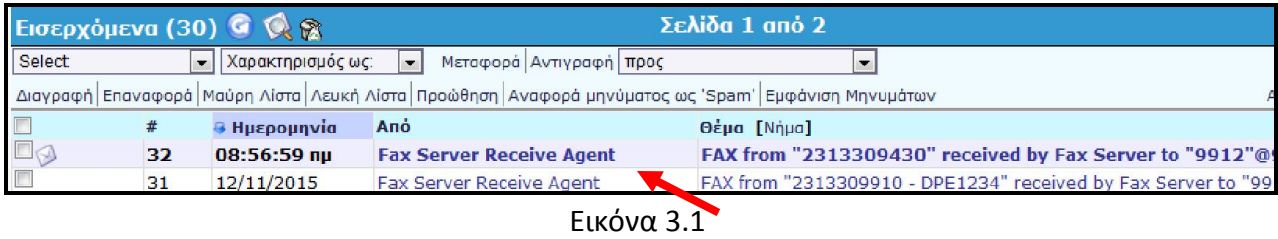

Πατώντας πάνω στο μήνυμά μας τα στοιχεία που έχουμε είναι ανάλογα της παρακάτω εικόνας, (βλέπε Εικόνα 3.2). Στο πεδίο **Από** υπάρχει η εγγραφή **Fax Server Receive Agent <fax@mail.damt.gov.gr,** στο πεδίο **Προς** αναφέρεται **το email του υπαλλήλου ή τμήματος** που συνδέεται με τον αριθμό στον οποίο αποστέλλεται το FAX π.χ. **ο** χρήστης **dsnm-vas παραλαμβάνει τα FAX που απευθύνονται στο 2313309912**, ενώ στο **Θέμα** υπάρχει **περιγραφικά ο αριθμός και η υπηρεσία** που έστειλε το FAX, (βλέπε Εικόνα 3.2).

 $\Gamma$ 

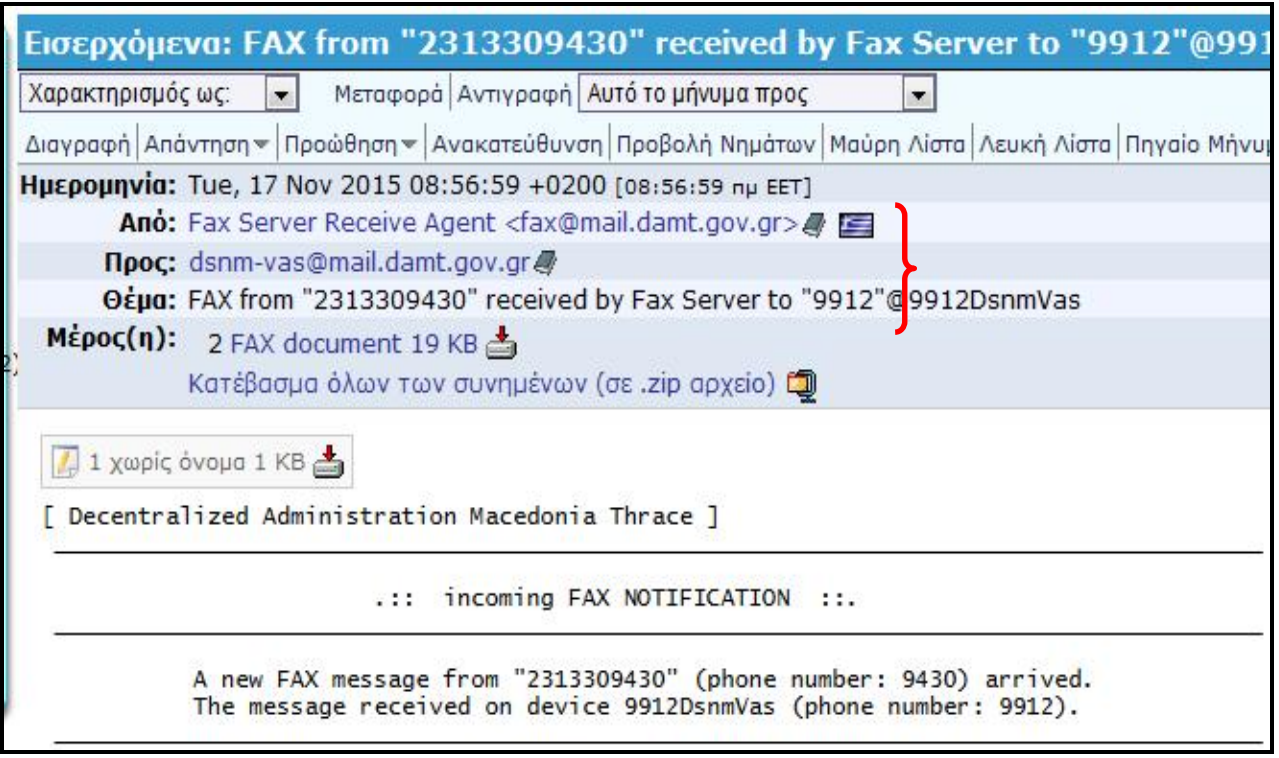

Εικόνα 3.2

Το συνημμένο κείμενο του FAX έχει την παρακάτω μορφή, (βλέπε Εικόνα 3.3).

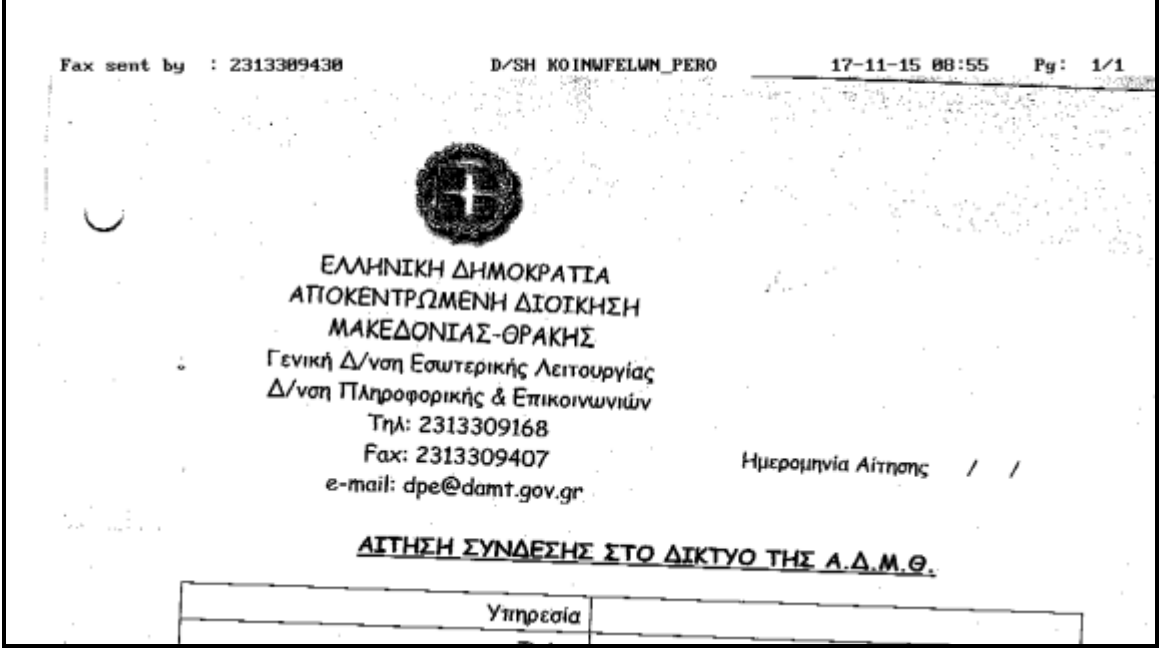

Εικόνα 3.3

# **4. Αποστολή Fax μέσω προγράμματος αλληλογραφίας (π.χ. Outlook Express, MS Outlook, Windows Live Mail)**

Για την δημιουργία μηνύματος προς αποστολή FAX, μέσω κάποιου προγράμματος ηλεκτρονικής αλληλογραφίας **(π.χ. Outlook Express, MS Outlook, Windows Live Mail),**  ακολουθούμε ακριβώς τα ίδια βήματα με το κεφάλαιο 1.

Αναλυτικά τα βήματα είναι τα παρακάτω:

#### **4.1. Σύνταξη μηνύματος FAX**

Πατώντας **Νέο Μήνυμα** συμπληρώνουμε το πεδίο **Προς:** συμπληρώνοντας τον αριθμό του FAX ως εξής -> **user@2313309910.fax . Δηλαδή θα πρέπει ο παραλήπτης να έχει τη μορφή user@XXXX.fax , όπου ΧΧΧΧ ο αριθμός FAX που επιθυμούμε να αποστείλουμε FAX.**

 **Σημείωση 1:** Στο πεδίο **Θέμα,** συμπληρώνουμε το Θέμα του FAX, το οποίο **δεν εμφανίζεται** στον παραλήπτη, αλλά είναι προς δική μας ενημέρωση.

 **Σημείωση 2:** Στο πεδίο του κυρίως **Κειμένου,** συμπληρώνουμε ένα σύντομο κείμενοαναφορά στο περιεχόμενο του FAX που θα στείλουμε, καθώς και το κείμενο της υπογραφής μας στο μήνυμα μας, **ΧΩΡΙΣ** όμως **ΕΙΚΟΝΕΣ**, τα οποία **θα εμφανιστούν** στον παραλήπτη ώς **1<sup>η</sup> σελίδα** του FAX και μετά θα ακολουθήσει το συνημμένο αρχείο **pdf**, (βλέπε Εικόνα 4.1.1).

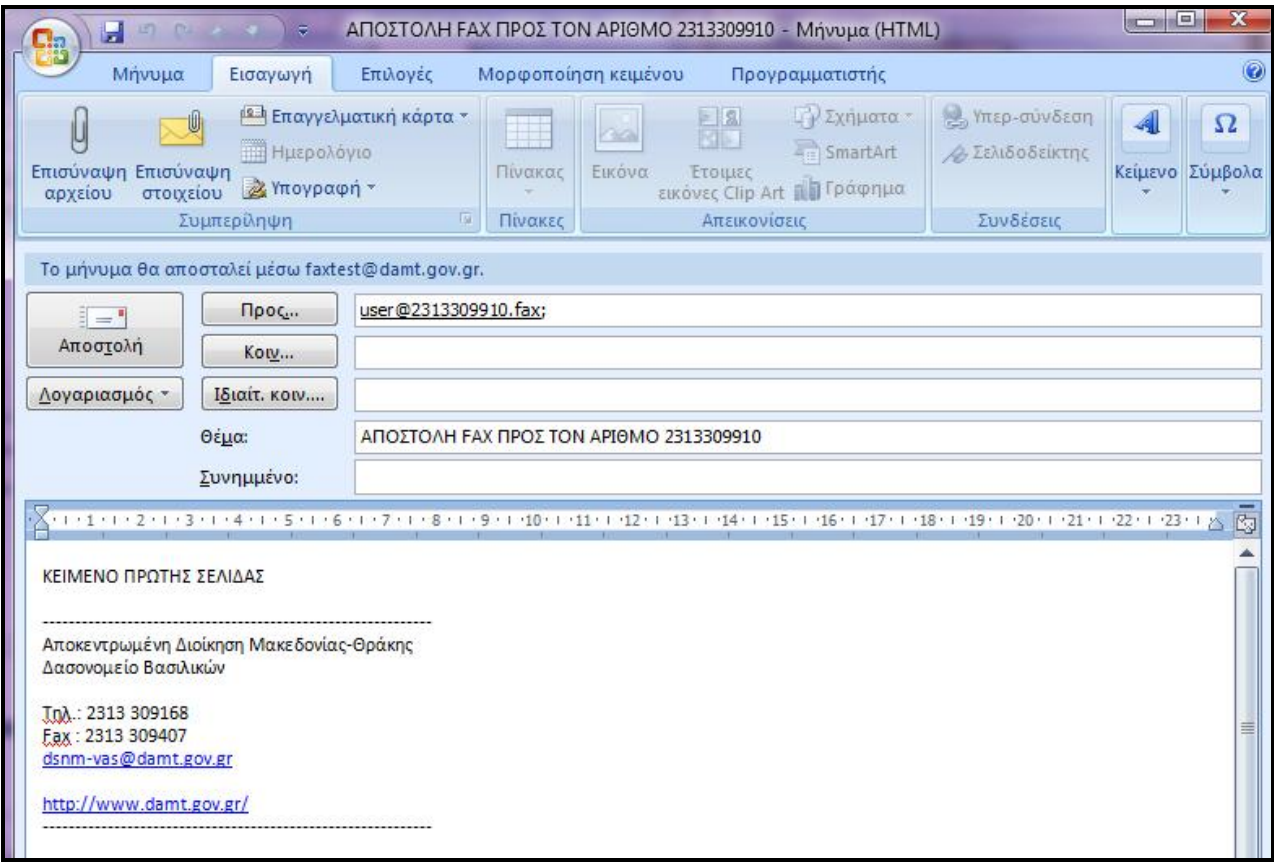

Συνεχίζουμε επιλέγοντας από **Εισαγωγή** το **Συνημμένο αρχείο**, το οποίο πρέπει να είναι μορφής **pdf,** (βλέπε Εικόνα 4.1.2)

 **Σημείωση:** Για πολλούς παραλήπτες FAX παρεμβάλουμε είτε το ελληνικό ερωτηματικό **(;)** είτε το κόμμα **(,)** π.χ. **user@2313309910.fax, user@2313309911.fax** ή **user@2313309910.fax; user@2313309911.fax**

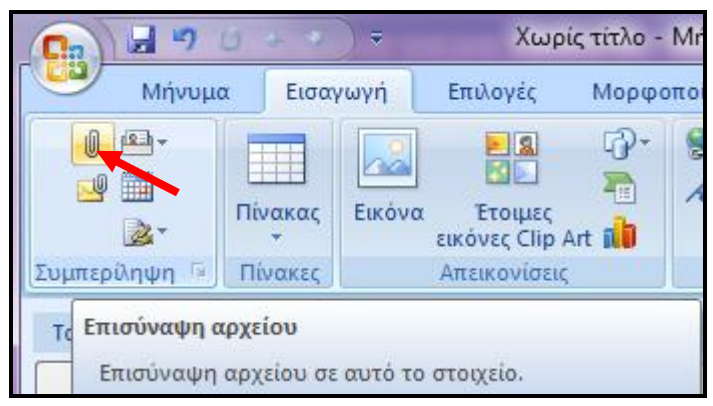

Εικόνα 4.1.2

Πατάμε **Αποστολή Μηνύματος** και το FAX μας, αποστέλλεται ηλεκτρονικά μέσω του λογαριασμού ηλεκτρονικής αλληλογραφίας μας, (βλέπε Εικόνα 4.1.3).

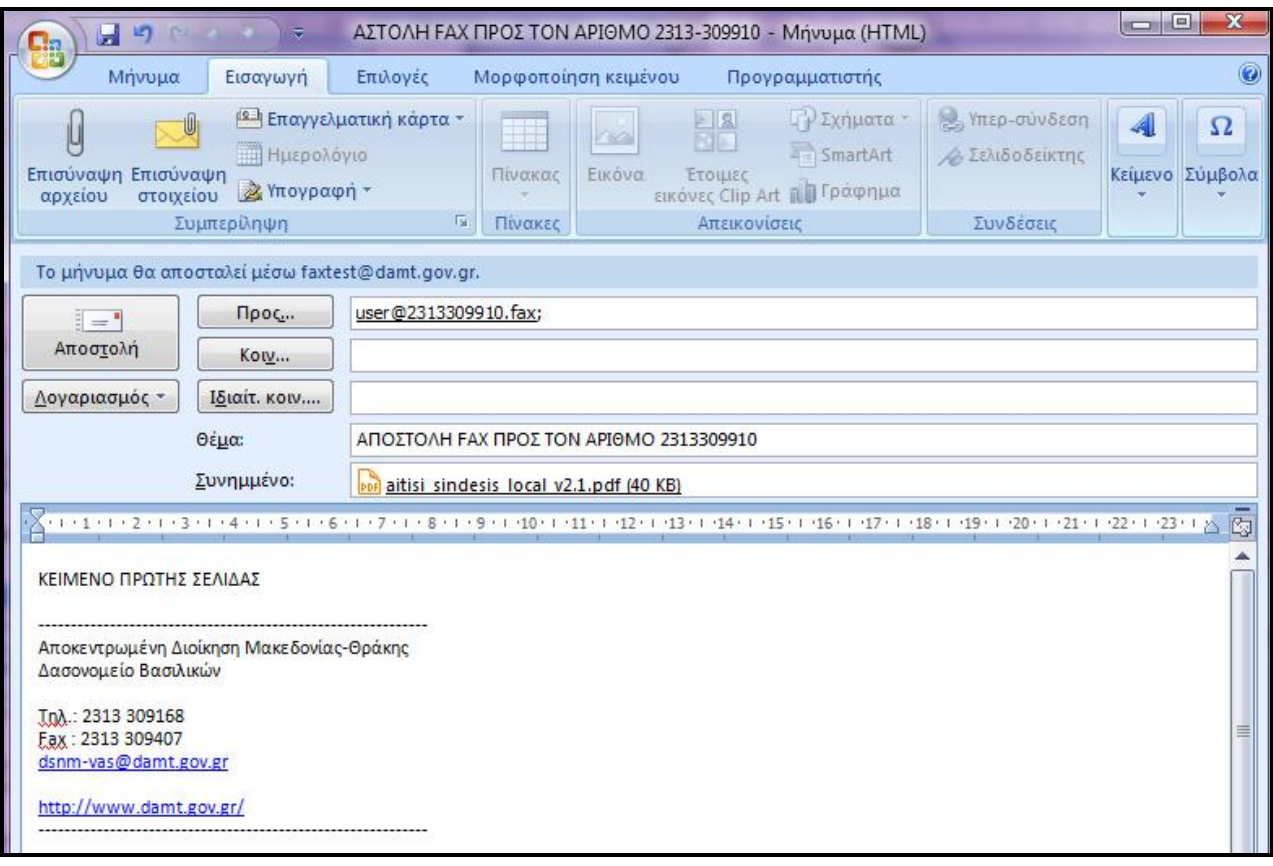

## **Για όσους παρακολουθούν τον λογαριασμό ηλεκτρονικής αλληλογραφίας (email) μέσω κάποιας εφαρμογής (π.χ. Outlook Express, MS Outlook, Windows Live Mail) είναι απαραίτητη η παρακάτω ρύθμιση.**

### **5. Ρύθμιση Διακομιστή Εξερχόμενης Αλληλογραφίας**

Για να είναι επιτυχής η αποστολή μηνύματος FAX από τον αριθμό ηλεκτρονικού FAX που έχει ρυθμιστεί για την υπηρεσία σας, θα πρέπει στην εφαρμογή (π.χ. Outlook Express, MS Outlook, Windows Live Mail) στην οποία είναι ρυθμισμένο το email του υπαλλήλου που έχει δυνατότητα να στείλει FAX, να υπάρχουν τις παρακάτω ρυθμίσεις.

Επιλέγουμε από το **Κεντρικό Μενού** της εφαρμογής, **Εργαλεία Ρυθμίσεις Λογαριασμού** όπου από την παρακάτω καρτέλα επιλέγουμε το email, μέσω του οποίου έχουμε την δυνατότητα να αποστέλλουμε FAX, (βλέπε Εικόνα 5.1).

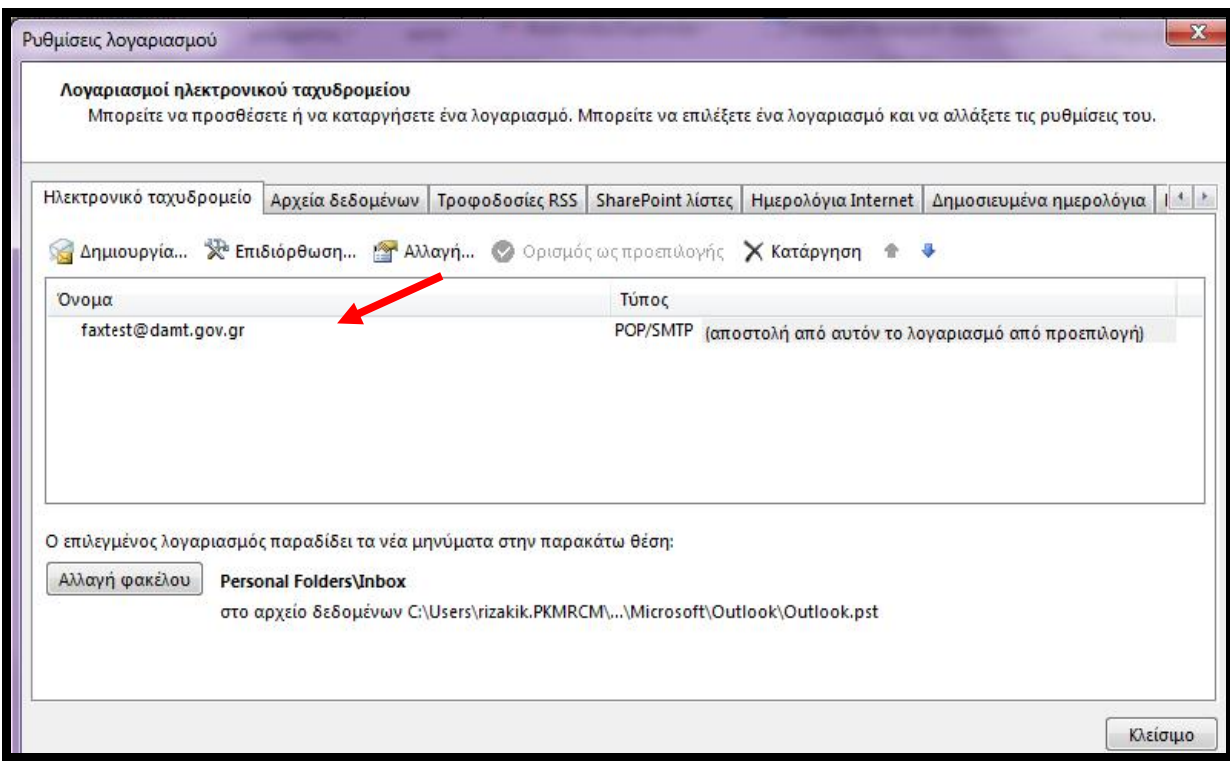

Εικόνα 5.1

Στην συνέχεια επιλέγουμε **Αλλαγή** και **Περισσότερες Ρυθμίσεις**, (βλέπε Εικόνα 5.2).

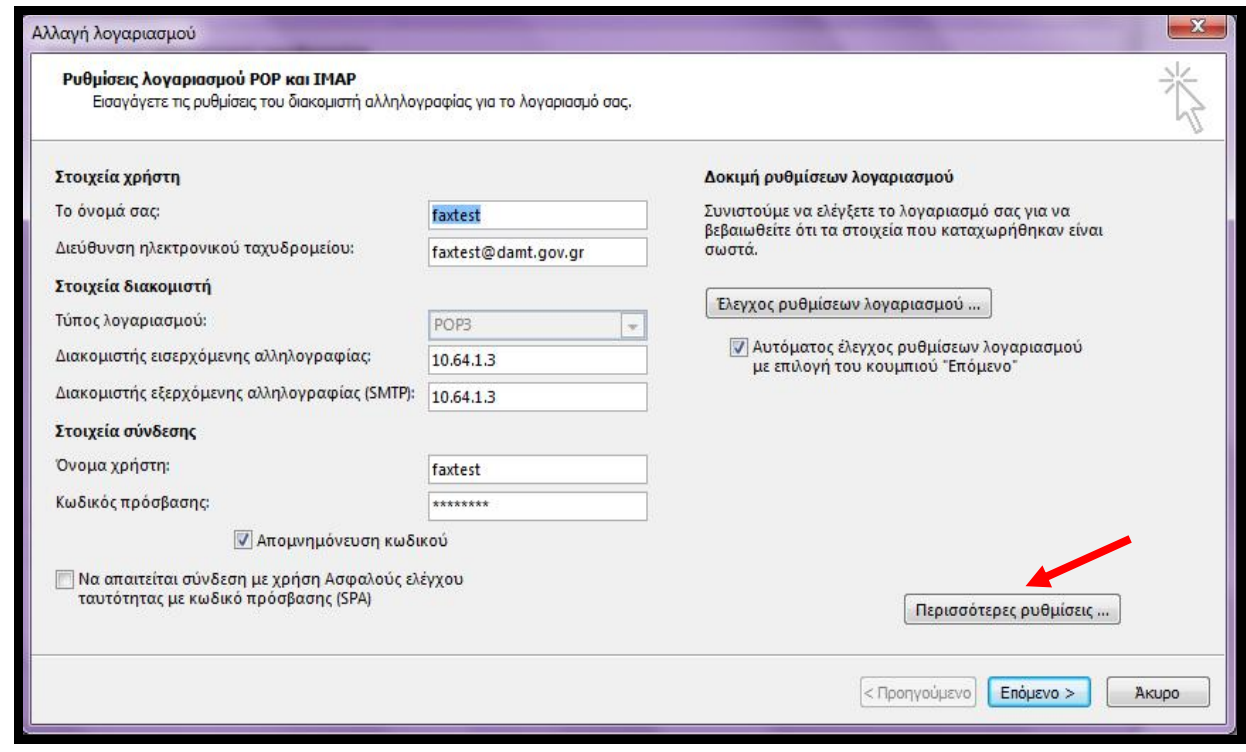

Εικόνα 5.2

Στην επόμενη καρτέλα του **Διακομιστή εξερχομένων** τσεκάρω την επιλογή **Ο διακομιστής εξερχομένων (SMTP) απαιτεί έλεγχο ταυτότητας,** (βλέπε Εικόνα 5.3).

Προεπιλεγμένα τσεκαρισμένη είναι η επιλογή **Χρήση των ρυθμίσεων του διακομιστή εισερχομένης αλληλογραφίας.**

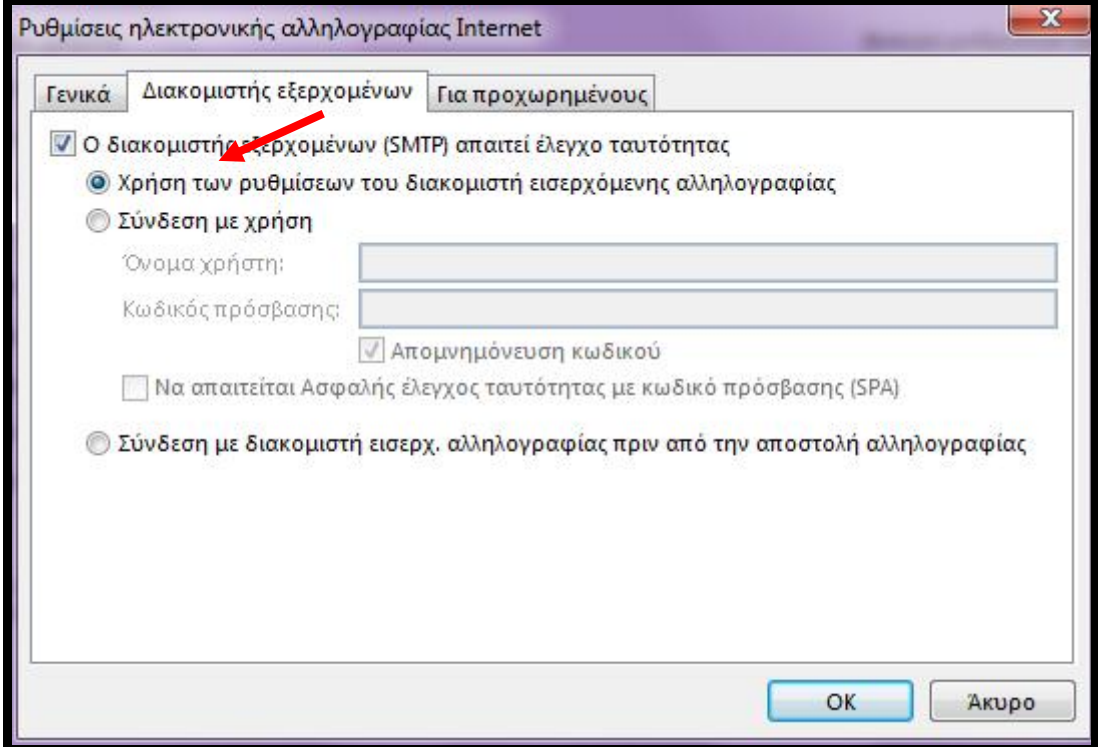

Εικόνα 5.3

Ολοκληρώνουμε τις ρυθμίσεις πατώντας **OK**.

# **6. Παραλαβή Fax μέσω προγράμματος αλληλογραφίας (π.χ. Outlook Express, MS Outlook, Windows Live Mail)**

Όταν παραλαμβάνουμε ένα μήνυμα FAX, στο πρόγραμμα λογαριασμού ηλεκτρονικής αλληλογραφίας (email), στον φάκελο **Εισερχόμενα** παίρνουμε την παρακάτω εικόνα, (βλέπε Εικόνα 6.1).

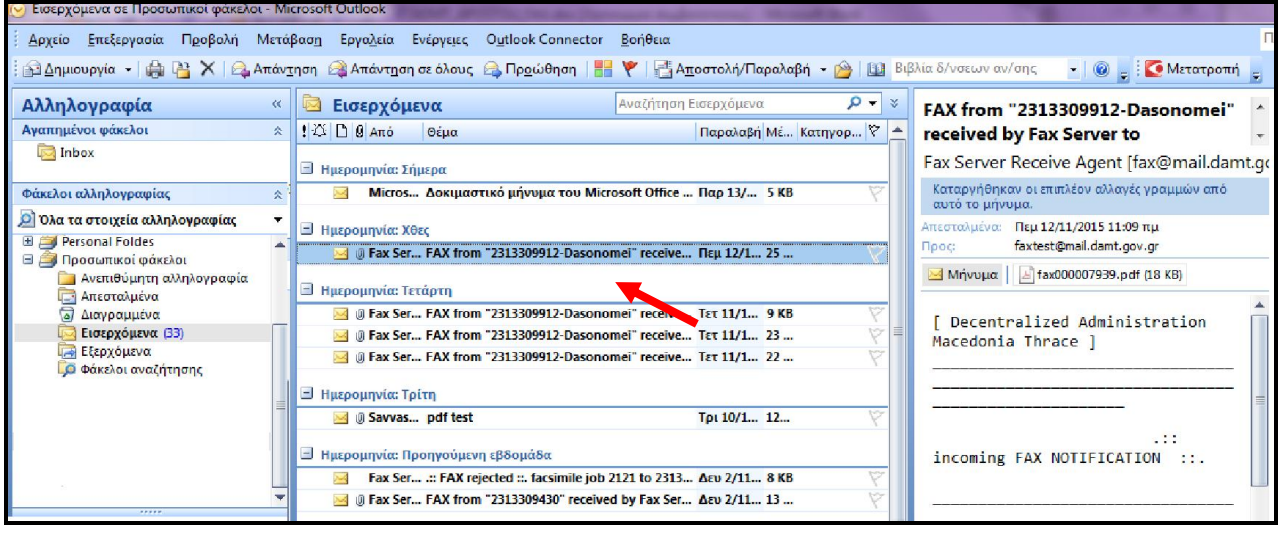

Εικόνα 6.1

Στο πεδίο **Από** υπάρχει η εγγραφή **Fax Server Receive Agent <fax@mail.damt.gov.gr,** στο πεδίο **Προς** αναφέρεται **το email του υπαλλήλου ή τμήματος** που συνδέεται με τον αριθμό στον οποίο αποστέλλεται το FAX π.χ. **ο** χρήστης **faxtest παραλαμβάνει τα FAX που απευθύνονται στο 2313309910**, ενώ στο **Θέμα** υπάρχει **περιγραφικά ο αριθμός και η υπηρεσία** που έστειλε το FAX, (βλέπε Εικόνα 6.2).

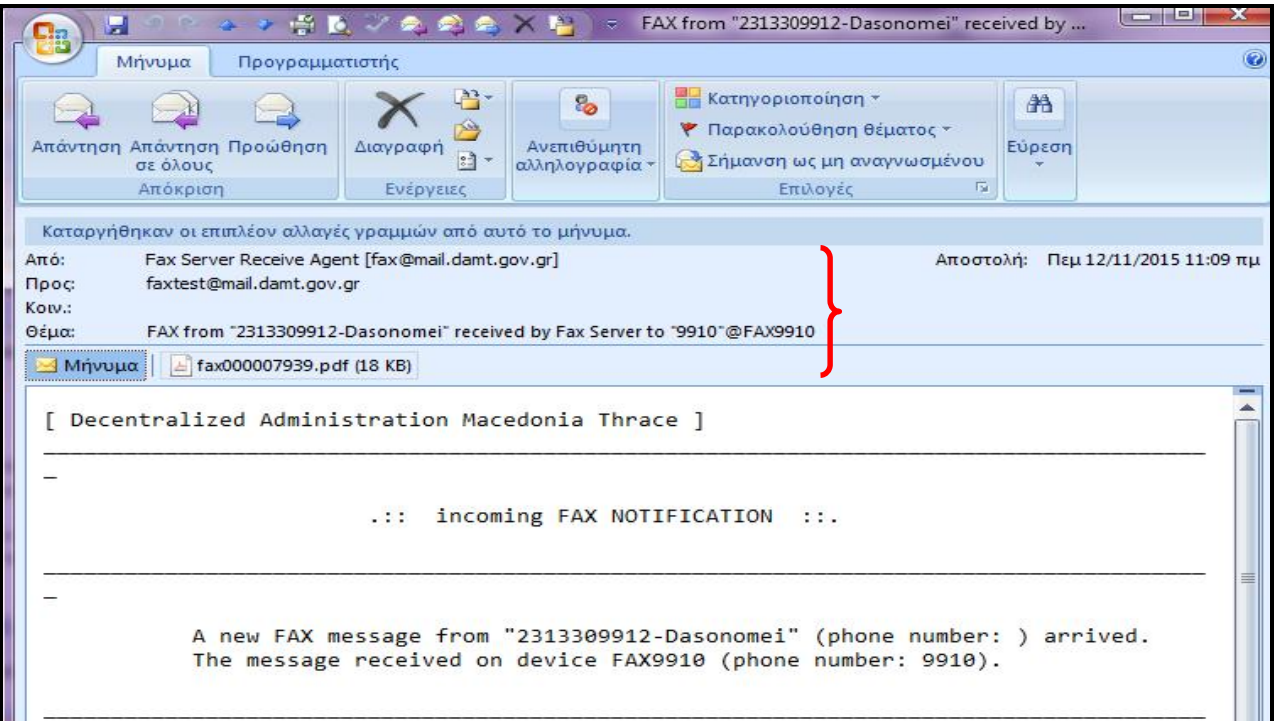

Εικόνα 6.2

Το συνημμένο κείμενο του FAX έχει την παρακάτω μορφή, (βλέπε Εικόνα 6.3).

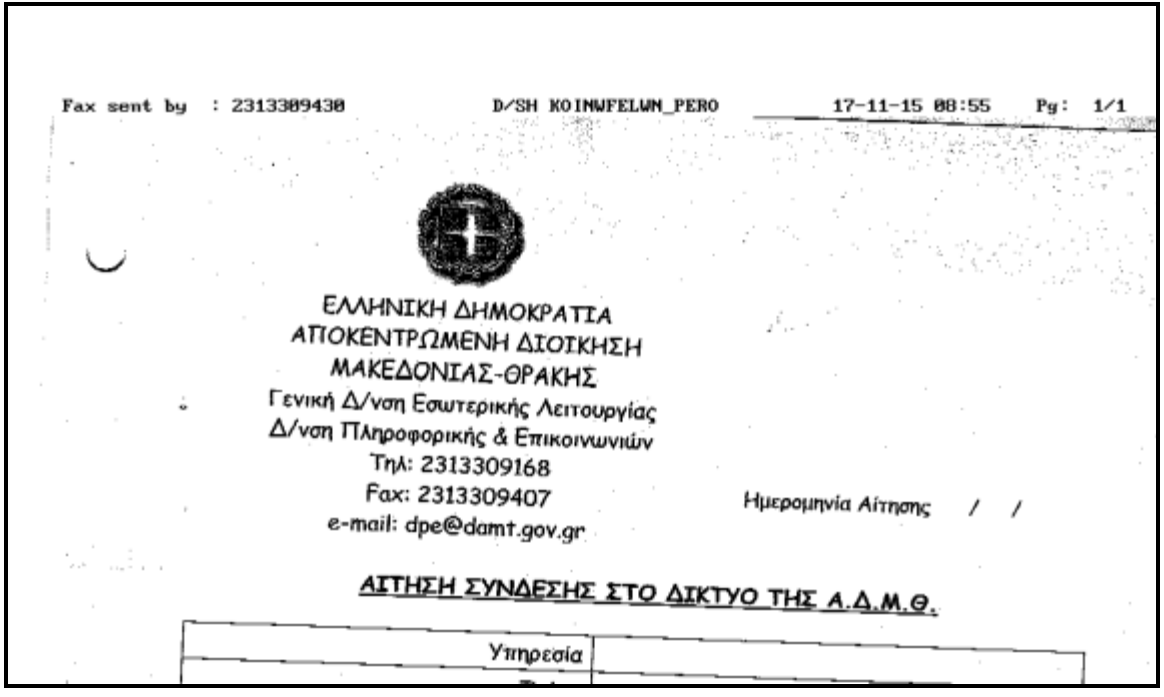

Εικόνα 6.3

**7. Έλεγχος πορείας Fax που στάλθηκε από πρόγραμμα αλληλογραφίας**

Ακολουθούμε τις οδηγίες που αναγράφονται στο παρόν Κεφάλαιο 2.